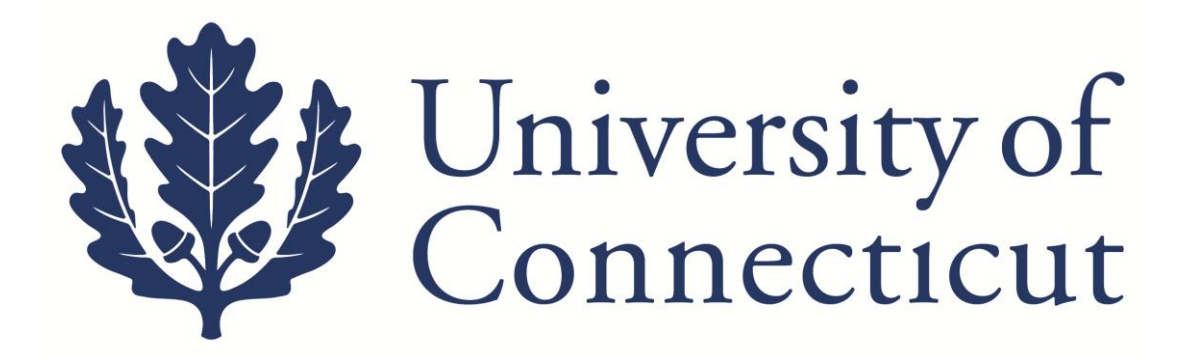

## **KFS Petty Cash Replenishment Guide**

**Kuali Implementation Team**

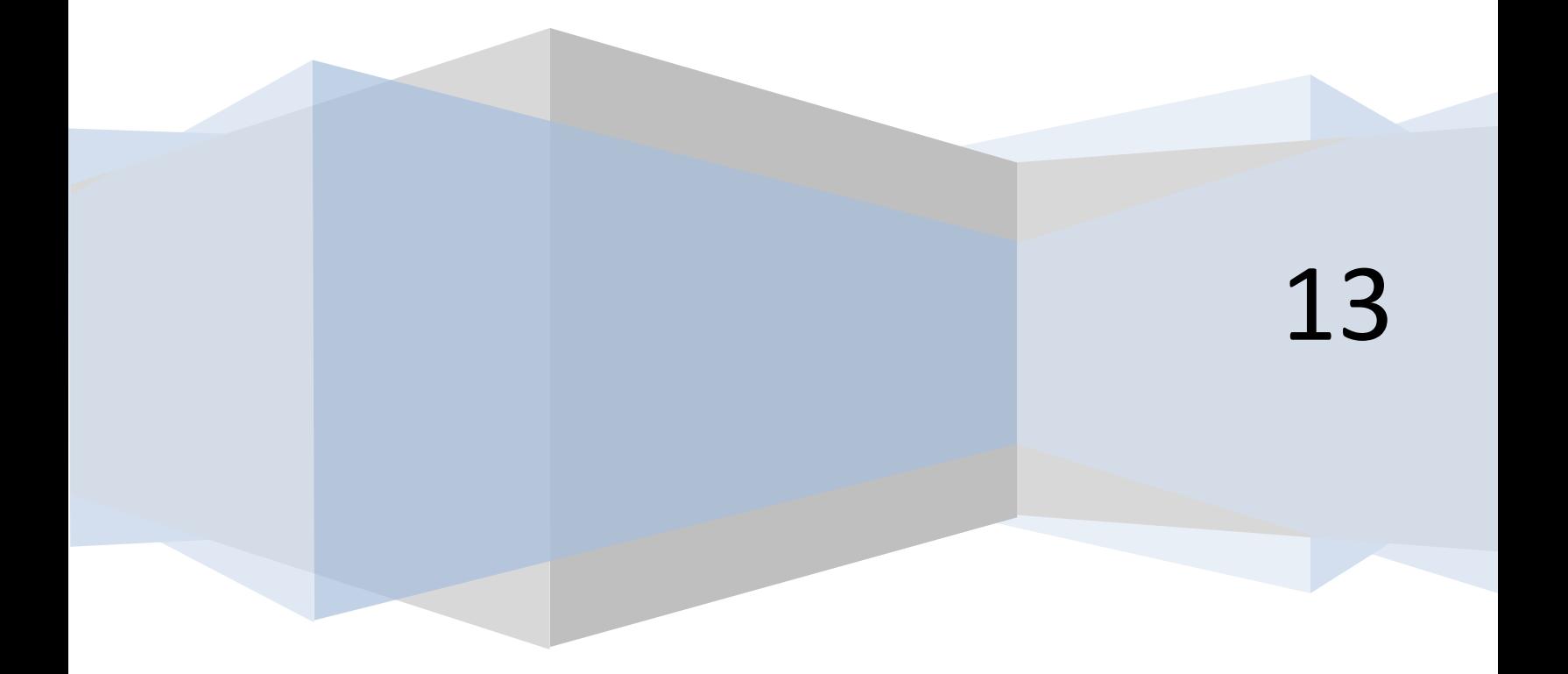

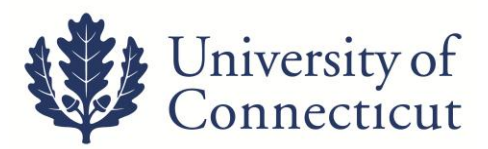

This is a step-by-step guide to process replenishments of Petty Cash funds. The steps below begin after signing into UConn's [Kuali Financial System.](https://kfs.uconn.edu/kfs-prd/portal.jsp) For more information about KFS, please visit this website: [UConn Kuali](http://kuali.uconn.edu/)  [System](http://kuali.uconn.edu/)s. The Petty Cash Request Form is required for processing and can be found on the [Accounts Payable](http://ap.uconn.edu/forms.html)  [form website.](http://ap.uconn.edu/forms.html)

## On the **Main Menu** tab:

## **Transactions Accounts Receivable** Cash Control Customer Credit Memo Customer Invoice **Customer Invoice Writeoff** Customer Invoice Writeoff Lookup · Payment Application **Budget Construction** · Budget Construction Selection **Under Transactions, Financial Financial Processing Processing, Select Disbursement**  • Advance Deposit · Adjustment/Accrual Voucher **Voucher**• Budget Adjustment  $\bullet$  Cash Receipt · Credit Card Receipt • Disbursement Voucher • Distribution of Income and Expense · General Error Correction • Indirect Cost Adjustment **Internal Billing** • Pre-Encumbrance

- 1. On the **Document Overview** tab:
	- Enter the following in the *Description* field.
		- **H – Petty Cash**
		- **H – RS Petty Cash**
	- Use the *Explanation* box to describe what was purchased and the business need this purchase facilitated.
	- The *Organization Document Number* is for departmental use.

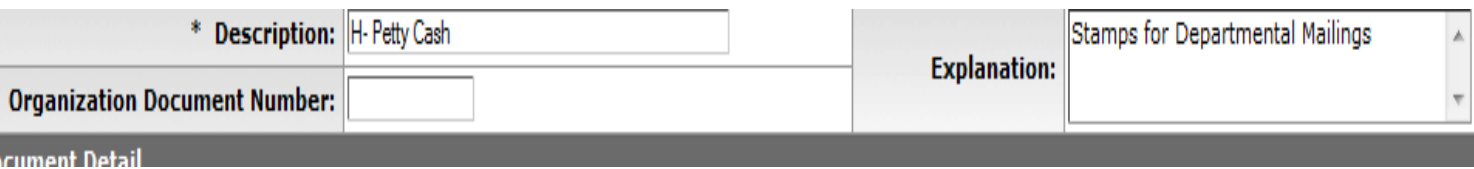

## 2. On the **Payment Information** tab:

 Click on the lookup icon next to *Payee ID* . Petty Cash transactions are done with a **Vendor** profile for the Petty Cash account. The vendor name in the lookup will be "UConn > Revolving Petty Cash" and the address field will include your department name and U-Box number. If you do not see your department in the lookup results, contact the Accounts Payable office to request setup. *Do not select the Custodian's Payee ID.*

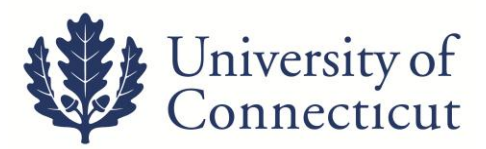

 Select *return value* for the Vendor and all address information will populate. Enter information as specified below. If the Vendor is not found, the Vendor will need to be created and finalized to submit the DV.

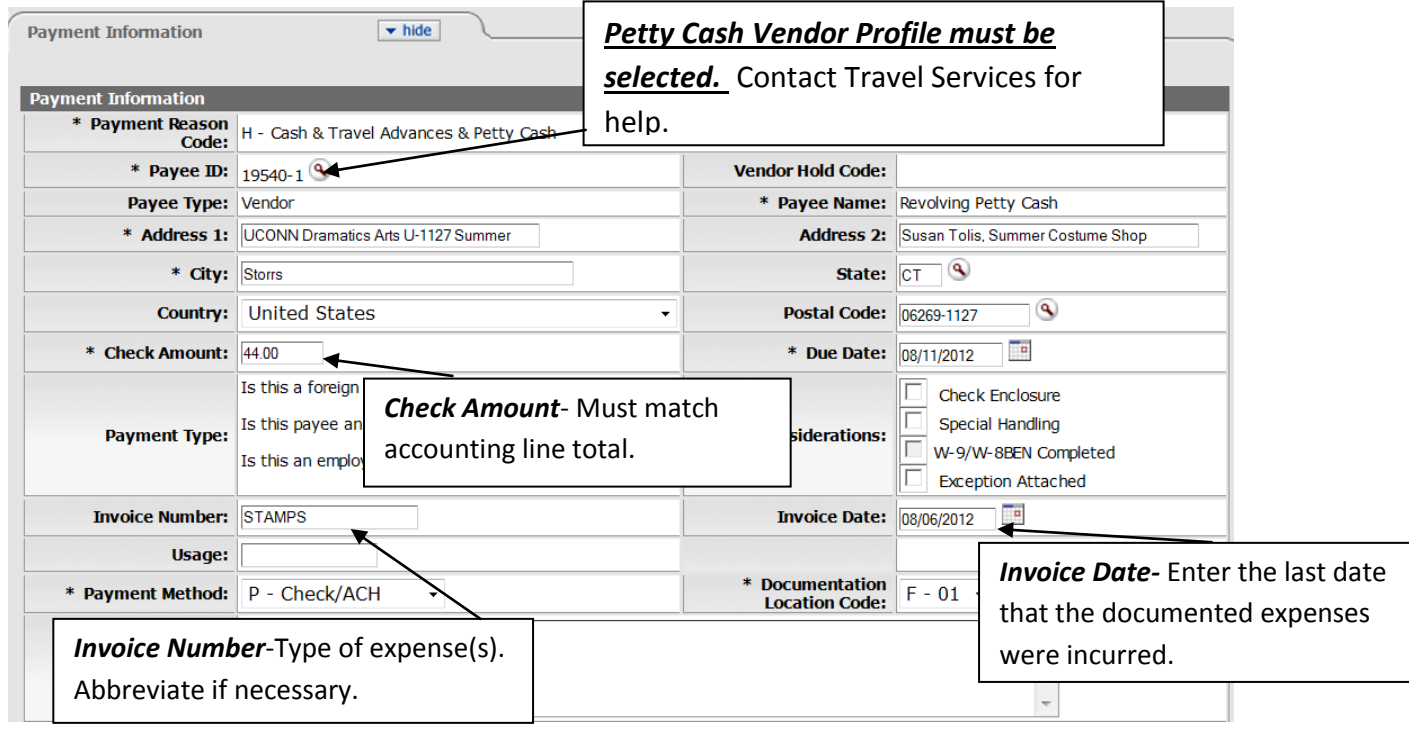

3. **Accounting Lines** tab fill out the four required fields; *Chart, Account Number, Object, and Amount*.

Use the lookup icons as needed;  $\mathbf{Q}$ .

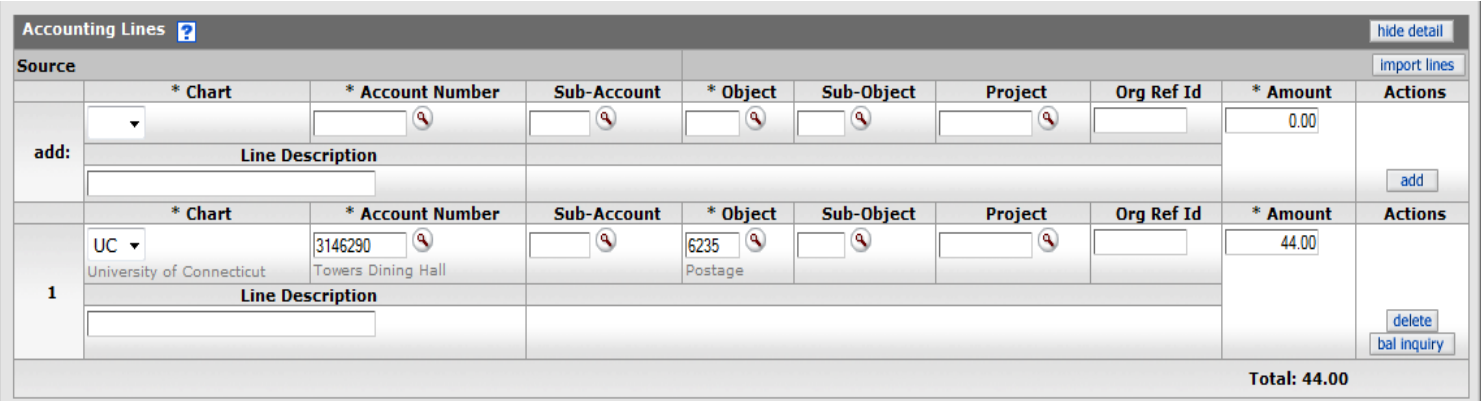

4. Attach the scanned receipts on the **Notes and Attachments** tab, and remember to click "add." Click the Submit button on the bottom of the Disbursement Voucher.

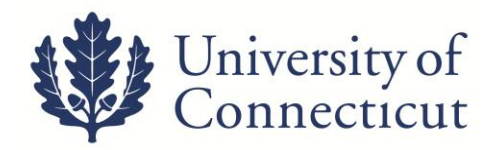

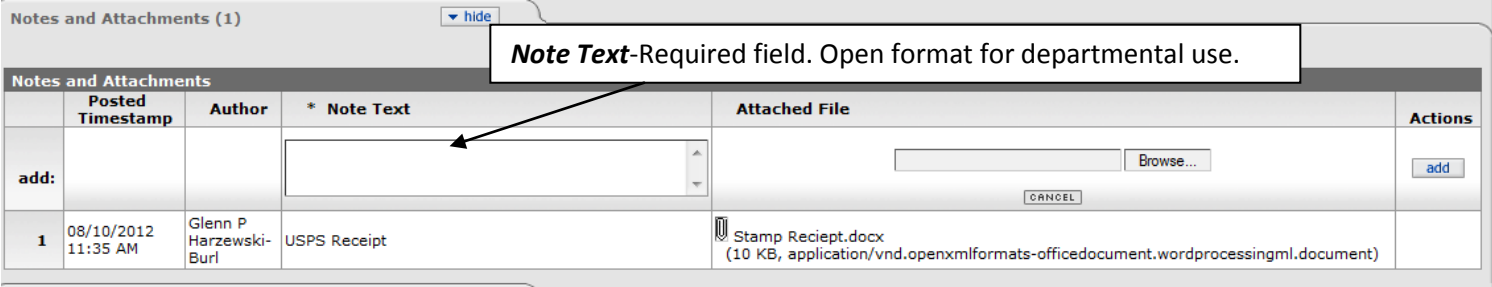

5. When the document is successfully submitted, a link to a PDF cover sheet will become available above the **Document Overview** tab. Print the cover sheet and mail with all original receipts to *Travel Services*. Disbursement Vouchers with *eAudit* have no original receipts connected to the reimbursement. These will be processed without mailing any paper documents to Travel Services. Any DV requiring an original receipt will be reviewed upon receipt of the Cover Sheet with original receipts.